**PL-SNet** 

**PL-SNet** 

# PL-SNet SERIAL PORT TO ETHERNET Converter

#### **DESCRIPTION**

**PL-SNet uses ARM Cortx M3 microprocessor for implementing serial ports to Ethernet functions. It uses the state machine to handle TCP/IP stack and brings the user a lower cost TCP/IP stack with limited functions because of the limited resources.** 

**It supports ARP, ICMP, TCP, UDP, IP, DHCP-Client and Modbus/TCP even HTTP protocols. You can use any browsers to set the parameters, or just use the commands in console mode.**

#### **FEATURE**

- Allows RS-232/422/485 serial devices to be connected to Ethernet **network via transparent data conversion and operates as an Ethernet node. Serial communication speed is up to 230 kbps.**
- **At most three ports available.(please refer to ordering information)**
- **Eight Independent Sockets available. Support at most eight independent sockets for SIO, Digital I/O and HTTP and all protocol working independent and concurrently.**
- **Setup login in password and access password for security.**

#### **APPLICATIONS**

**It is easy to convert serial port data to Ethernet in IA, Factory Automation, Security or any other low data rate data transmission by using it as the intermediate converter.** 

- **Data collection & security terminals**
- **Security devices**
- **Warehouse terminals**
- **Remote sensors & meters**
- **Environmental monitors**

● **Access control terminals** 

**Operating temp.:** 0~60 °C

**Storage temperature:** -10~70 ℃

**Mechanical** 

**50.0 102.0**

la

 $\overline{\mathbb{H}}$ 

 $\bar{t}$ |e<br>|C

**9.0**

**Cperating humidity:** 20~95 %RH, non-condensing

Case Material: ABS fire-protection (UL 94V-0) **Mounting: PLACE Surface mounting:** 

FRONT VIEW

- **Time recorders**
- **Shop floor automation terminals**
- **Power monitors**
- **Data loggers**

### **ORDERING INFORMATION**

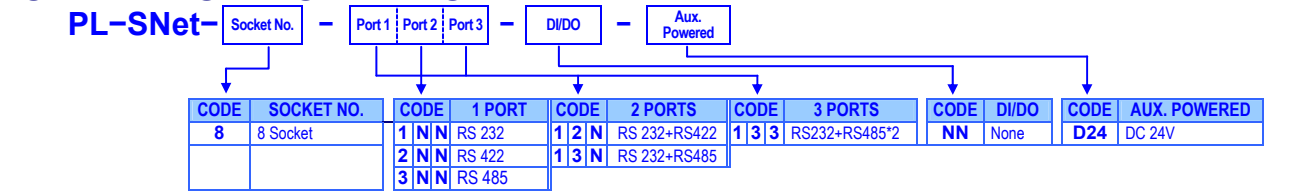

## **TECHNICAL SPECIFICATION Environmental**

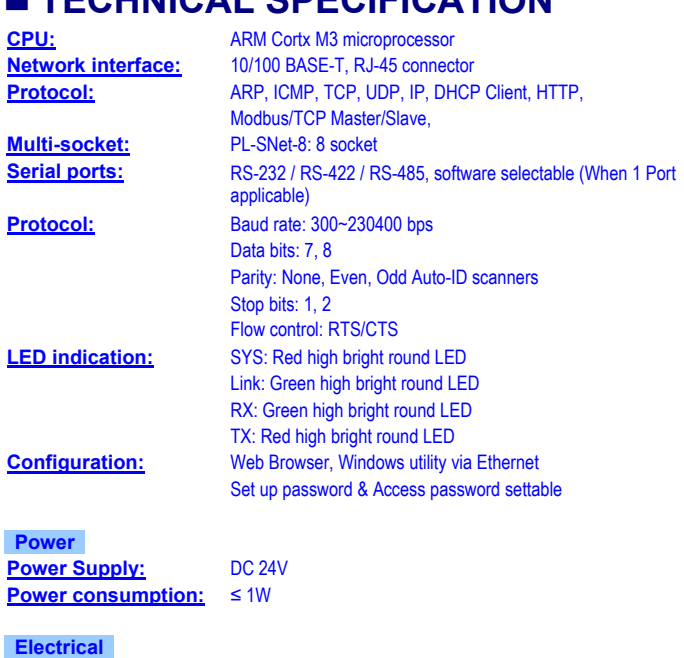

**Dielectric Strength:** 3 KV, 1 minute; between Serial ports / RJ45 / Power **Insulation resistance:** ≥100MΩ at 500Vdc, Between Serial ports / RJ45 / Power

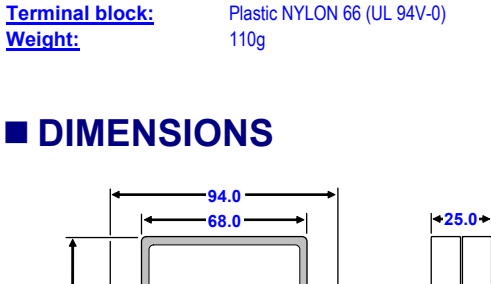

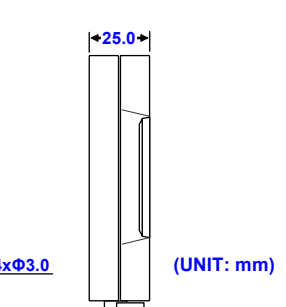

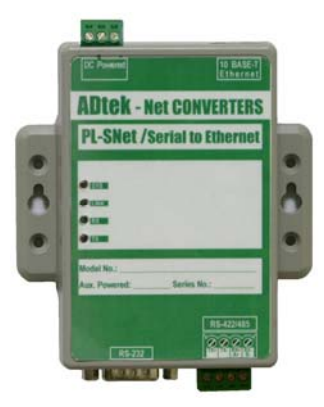

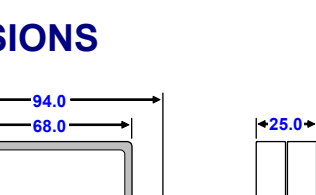

O

#### **FRONT PANEL & CONNECTION** Step 5: Processing<br>
Please check the voltage of power supplied first and then connect to the *Etheric Converts Setup Trois Setup* Please check the voltage of power supplied first, and then connect to the specified terminals. **Powered <b>BASE-T** RJ-45 Connector for Ethernet PL-SNet Converters Power supply Label for the converter **Model No.: \_\_\_\_\_\_\_\_\_\_\_\_\_\_\_\_\_\_\_\_\_\_\_\_\_\_\_\_\_\_\_\_\_**  SYS LED: The LED will blinks at a rate of 1.5Hz, when Aux. Powered: **Series No.: Aux. Powered:** CPU is working normally with the module. **SYS LINK**  LINK LED: If ON, the Ethernet connection is activated. **RX**   $T_X$ RX LED: If ON, the converter is receiving data. TX LED: If ON, the converter is transmitting data. **RS-422/485**  RS-422/485 termina **RXXX RS-232**  RS-232 connector **RS-422/RS-485 CONNECTION RS-422 RS-485 RS-232 1 2 3 4 5**  ୲ଡଡଡ **1 2 3 4 6 7 8 9 PIN RS-232 PIN RS-422 1 1 TX+**  $\leftarrow$  $\alpha$  $\mathbf{3}$ **4** ಹಿತಿತ **2 RTX 2 TX-3 TXD 3 RX+ TX+ TX-RX+ RX-RS-422 4 DTR 4 RX-5 GND RS-485 <u>PIN** RS-485</u> **A+ B-7 | RTS | 1** דרד **8 CTS 2 9 3 A+ When 3 Port**: **Port 1**=**RS-232 RS-485x2 A+ B-A+ B-** $\begin{array}{|c|c|c|}\n\hline\n3 & A+ \\
\hline\n4 & B- \\
\hline\n\end{array}$ **Port 3 Port 2 SET UP & CONFIGURATION** Step 3: Configure and update your parameters.<br> **SET UP & CONFIGURATION** Please refer to the operating manual for detail.  **By set up tool**  Step 1: Execute the Setup.exe file of CDR enclosure with product. Execute the Setup.exe file and you will get the following screen **Install** Copying Files, please stand by,<br>Processing msybym60.dll (7 of 7) Step 2: Welcome Messages Wait until the Welcome Message shows. Select OK Button to continue installation. **Example: 2** Converter Setup Tools Setu

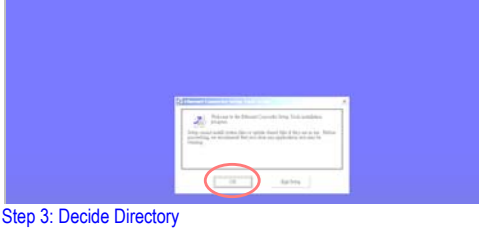

Choose "Change Directory" to change which directory you want to put files in if needed. And press red circle button to start installation.

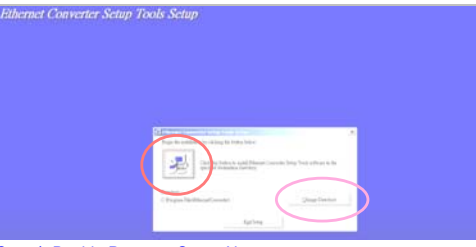

Step 4: Decide Program Group Name Input the "Program Group Name" you want, by just left it by default. er Setun Trade S

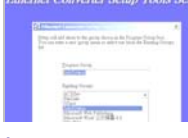

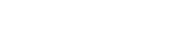

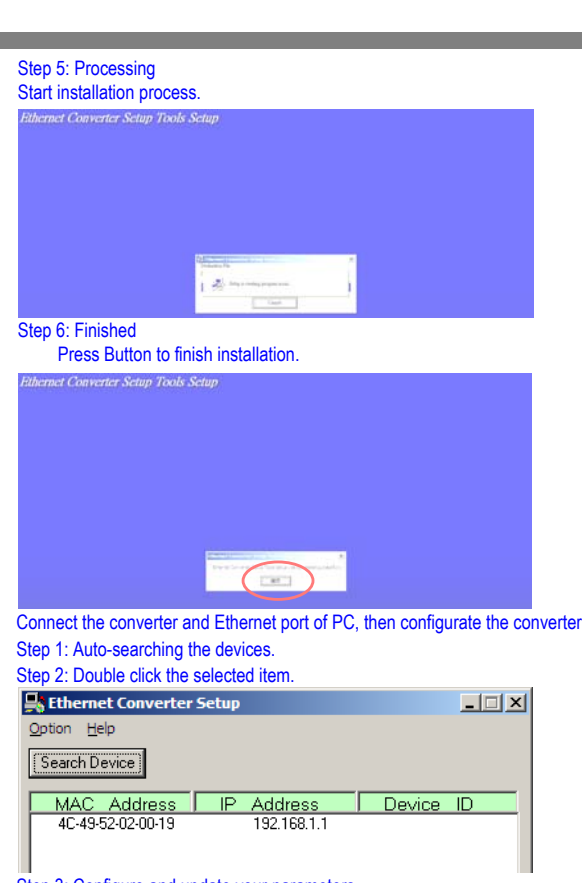

#### **By Browser**

Step 1: Ready to login.<br>Because the state and step in the step is a state of  $\left[\begin{array}{cc} 1 & 0 \\ 0 & 0 \end{array}\right]$  , we have the state of  $\left[\begin{array}{cc} 0 & 0 \\ 0 & 0 \end{array}\right]$ Step 2: Configure your parameters. **IAS ARE**  $-0.13$  $\overline{a}$ Step 3: Finish and reboot.<br>
Step 3: Finish and reboot.<br>
Official products and results and results and results and results and results and results and results are all ches as his

**G-01-2/2 PL-SNet-2013-08-09**